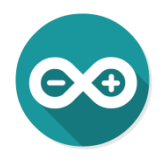

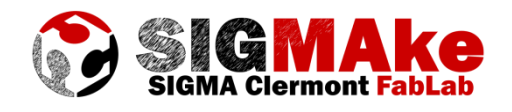

## **Pilotage mini robot à partir d'Android**

## **1. Câblage :**

J'ai utilisé le module Bluetooth de Makebot, mais n'importe lequel peut faire l'affaire. Il n'y a, pour gérer la partie communication que 4 branchements à faire.

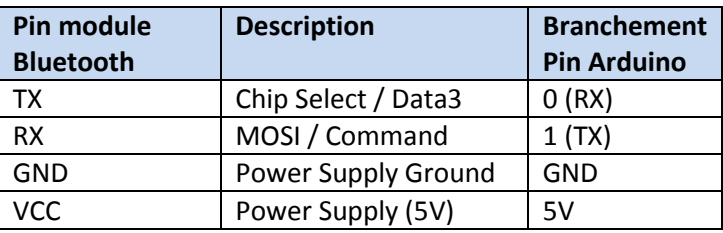

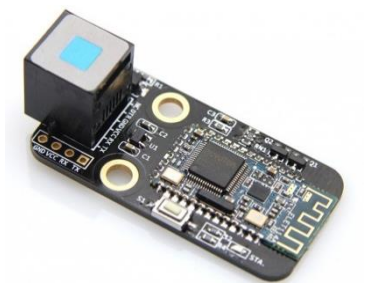

Le mini robot en lui-même est un petit robot 3 axes avec une pince de saisie (pilotés par 4 servo moteurs).

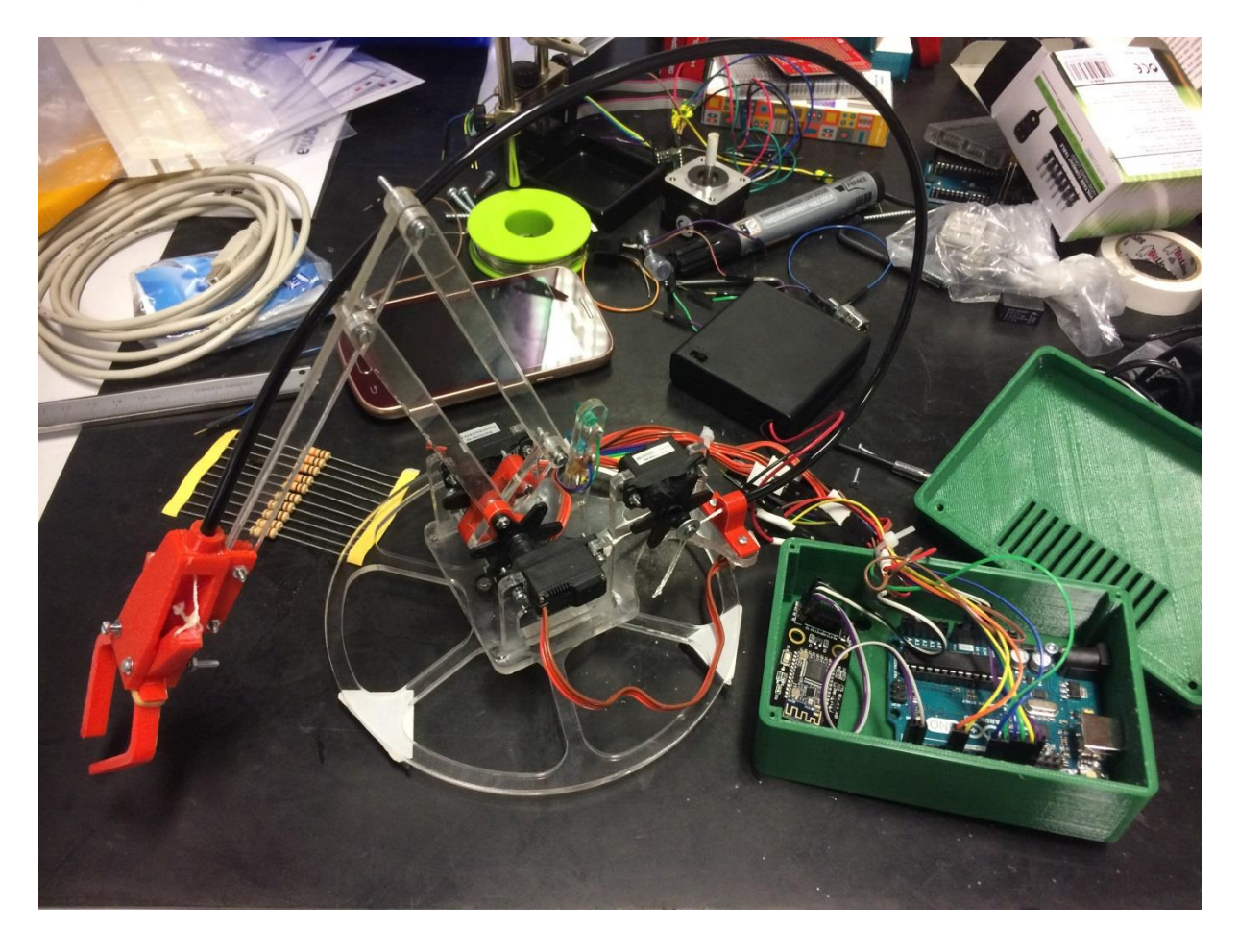

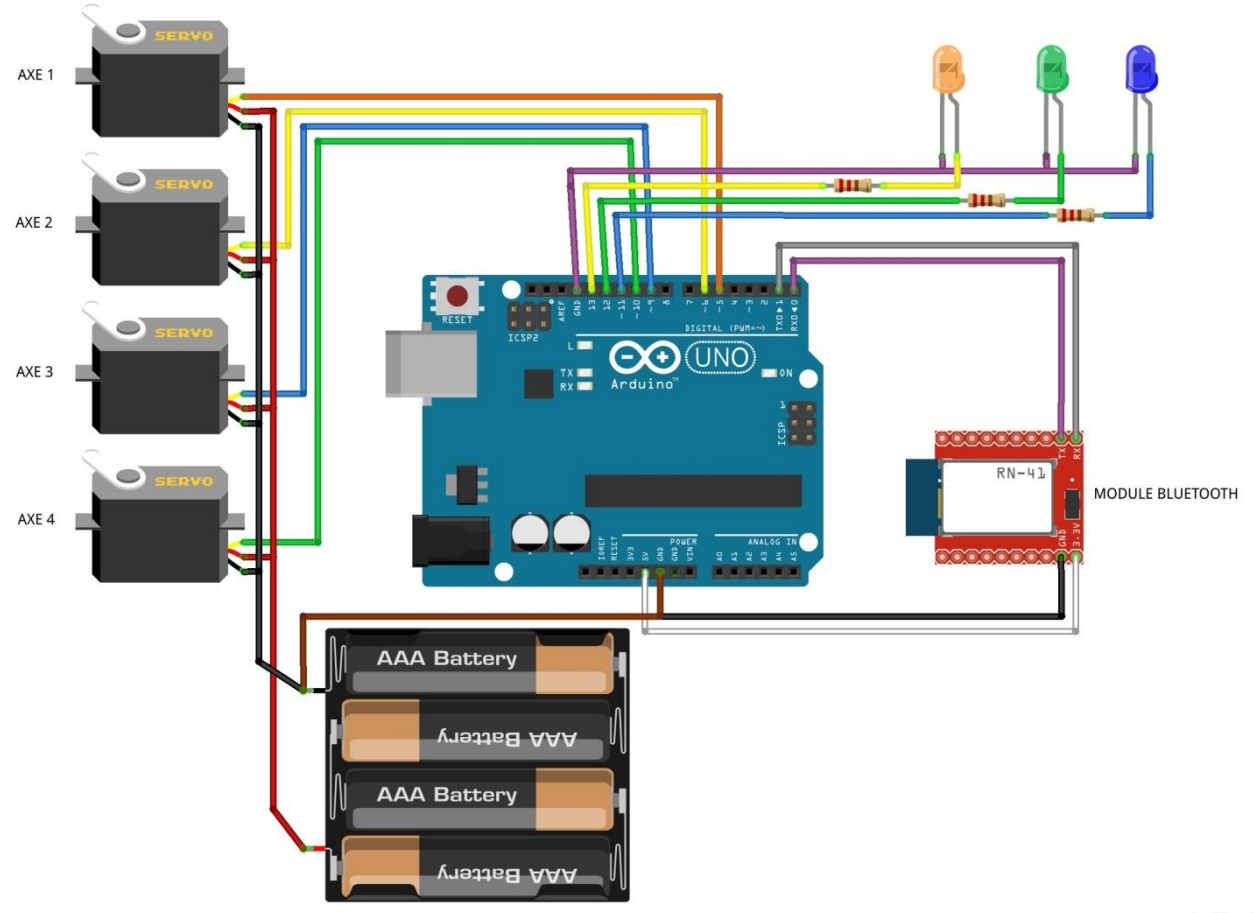

fritzing

## **2. Code :**

Le choix du protocole de communication, est l'envoi d'un caractère alphanumérique pour piloter chaque mouvement ou action du robot.

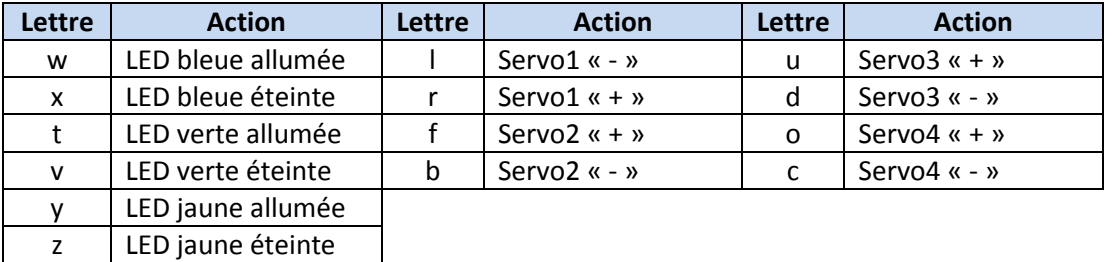

```
#include <Servo.h>
char incomingByte = 0;
int LEDBlue = 11;
int LEDGreen = 12;
int LEDYellow = 13;
int Servo1Pos = 90;
int Servo2Pos = 90;
int Servo3Pos = 90;
int Servo4Pos = 90;
int ServoStep = 2;
Servo Servo1;
Servo Servo2;
Servo Servo3;
```

```
Servo Servo4;
void setup() {
   Serial.begin(115200);
   setupBlueToothConnection();
   pinMode(LEDBlue, OUTPUT);
   pinMode(LEDGreen, OUTPUT);
   pinMode(LEDYellow, OUTPUT);
   Servo1.attach(5);
   Servo2.attach(6);
   Servo3.attach(9);
   Servo4.attach(10);
}
void loop() {
   if (Serial.available() > 0) {
     // read the incoming byte:
     incomingByte = Serial.read();
     if (incomingByte == 'w') {
       digitalWrite(LEDBlue, HIGH);
     }
     if (incomingByte == 'x') {
      digitalWrite(LEDBlue, LOW);
     }
     if (incomingByte == 't') {
      digitalWrite(LEDGreen, HIGH);
     }
     if (incomingByte == 'v') {
      digitalWrite(LEDGreen, LOW);
     }
     if (incomingByte == 'y') {
      digitalWrite(LEDYellow, HIGH);
     }
     if (incomingByte == 'z') {
      digitalWrite(LEDYellow, LOW);
     }
     //
     // Servo 1 pilot with left (l) and right (r)
     if (incomingByte == 'l') {
      Servo1Pos = Servo1Pos - ServoStep;
     }
     if (incomingByte == 'r') {
      Servo1Pos = Servo1Pos + ServoStep;
     }
     Servo1.write(Servo1Pos);
     //
     // Servo 2 pilot with forward (f) and backward (b)
    if (incomingByte == 'f') \{ Servo2Pos = Servo2Pos + ServoStep;
     }
     if (incomingByte == 'b') {
       Servo2Pos = Servo2Pos - ServoStep;
     }
     Servo2.write(Servo2Pos);
     //
     // Servo 3 pilot with up (u) and down (d)
     if (incomingByte == 'u') {
       Servo3Pos = Servo3Pos + ServoStep;
     }
     if (incomingByte == 'd') {
       Servo3Pos = Servo3Pos - ServoStep;
```

```
 }
     Servo3.write(Servo3Pos);
     //
     // Servo 4 pilot with open (o) and close (c)
     if (incomingByte == 'o') {
      Servo4Pos = Servo4Pos + ServoStep;
     }
     if (incomingByte == 'c') {
      Servo4Pos = Servo4Pos - ServoStep;
     }
     Servo4.write(Servo4Pos);
     //
     // Homing all servos positions
     if (incomingByte == 'h') {
      Servo1Pos = 90;
       Servo2Pos = 90;
       Servo3Pos = 90;
       Servo4Pos = 90;
     }
       }
}
void setupBlueToothConnection() // fonction de configuration du module 
bluetooth
{
   Serial.begin(115200); //vitesse de bluetooth
   Serial.print("\r\n+STBD=115200\r\n"); // fixe la vitesse du bluetooth
   Serial.print("\r\n+STWMOD=0\r\n"); //bluetooth en mode esclave
   Serial.print("\r\n+STNA=Arduino"); //nom de l'appareil
   Serial.print("\r\n+STPIN=0000\r\n");//code pin "0000"
   Serial.print("\r\n+STOAUT=1\r\n"); // Permit Paired device to connect me
   Serial.print("\r\n+STAUTO=0\r\n"); // Auto-connection should be forbidden 
here
   delay(2000); // This delay is required.
   Serial.print("\r\n+INQ=1\r\n"); //make the slave bluetooth inquirable 
   delay(2000); // This delay is required.
   Serial.flush();
}
```
## **3. Programme App Inventor**

Voici le Screen design choisi :

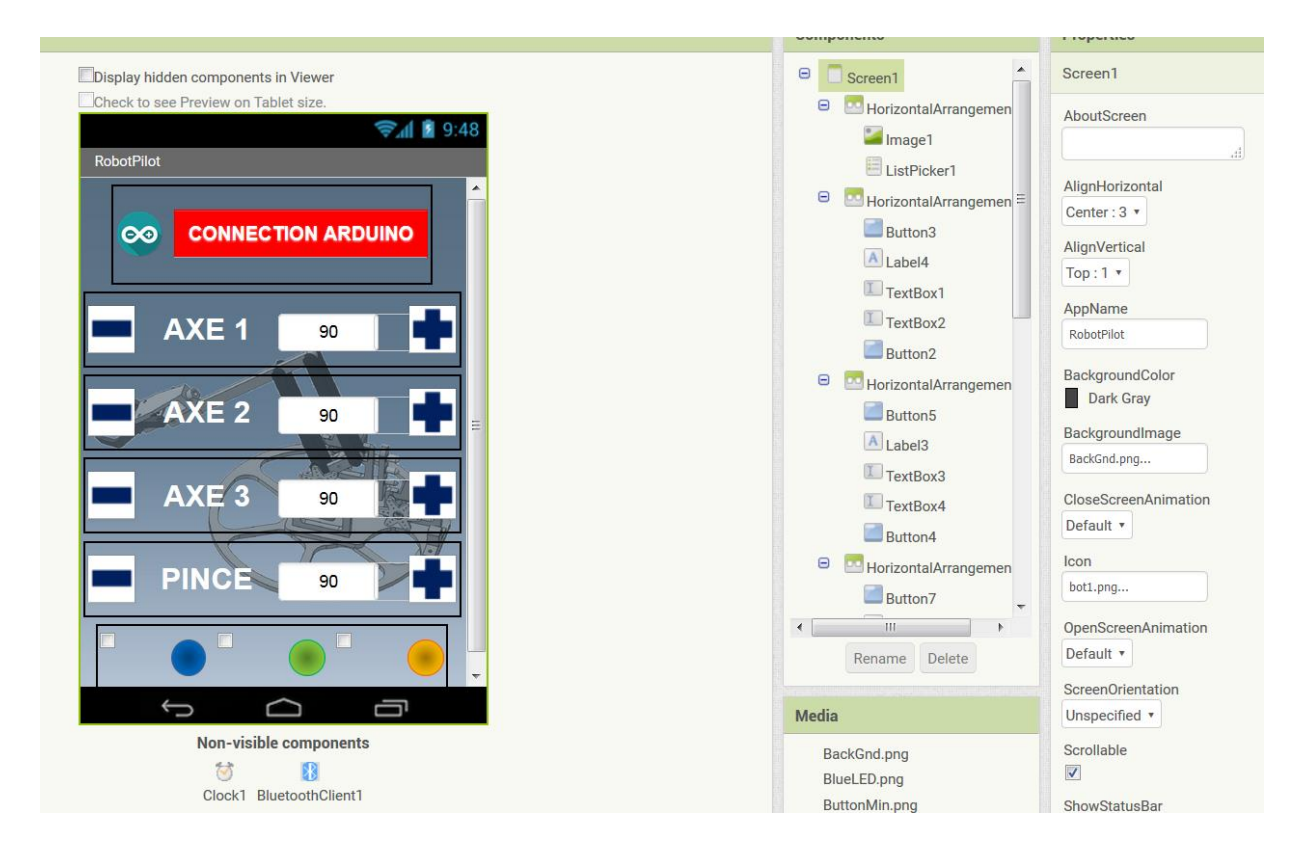

On a donc au total un ListPicker (CONNECTION ARDUINO), 4 boutons « + » et 4 boutons « - » pour les 4 axes pilotés, 4 TextBox pour l'affichage de positions des axes, 3 CheckBox pour l'allumage des LEDs et puis quelques images et un peu de Layout pour rendre l'ensemble visuellement un peu plus sympa. En plus en invisible, on ajoute une Clock et un BluetoothClient pour la partie communication. Il faut faire attention à forcer les dimensions des éléments entre 40x40 et 60x60 pixels, sinon il faut ensuite avoir des tout petits doigts pour utiliser l'appli sur le smartphone…

Pour la programmation, on a ajouté une option appui long qui correspond à un mouvement de 5 steps contre un mouvement de 1 step pour un appui court sur chacun des boutons -/+ des axes. La valeur du step tel que définie dans le programme Arduino correspond à un pas angulaire de 2°. E

t voilà le bloc diagram correspondant au pilotage au calcul des angles et à l'affichage :

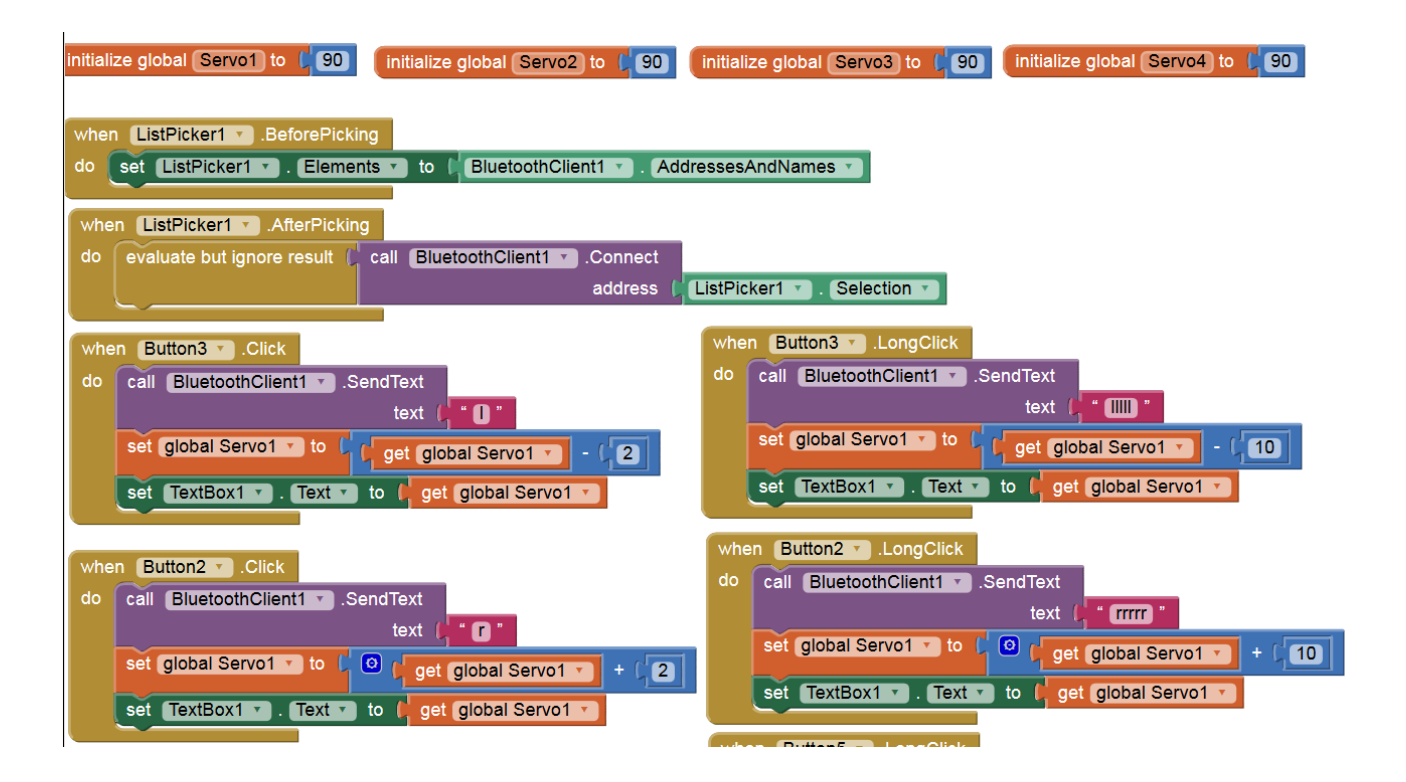

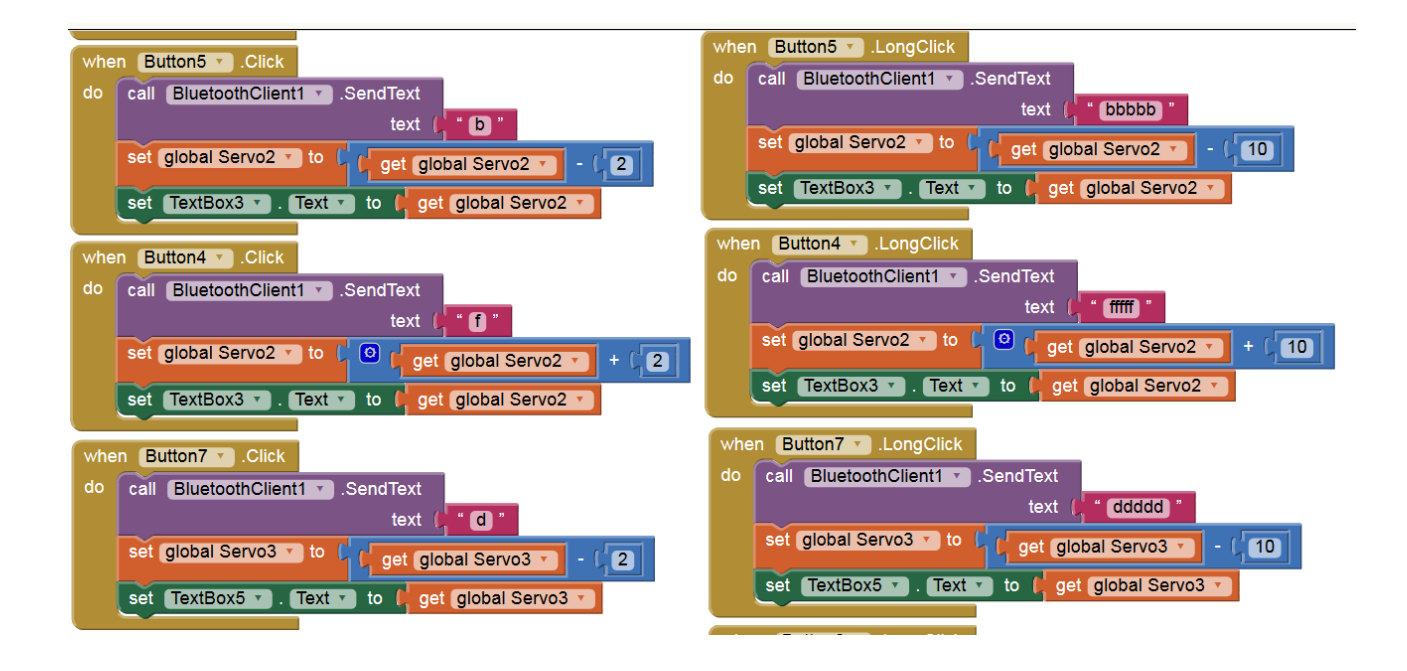

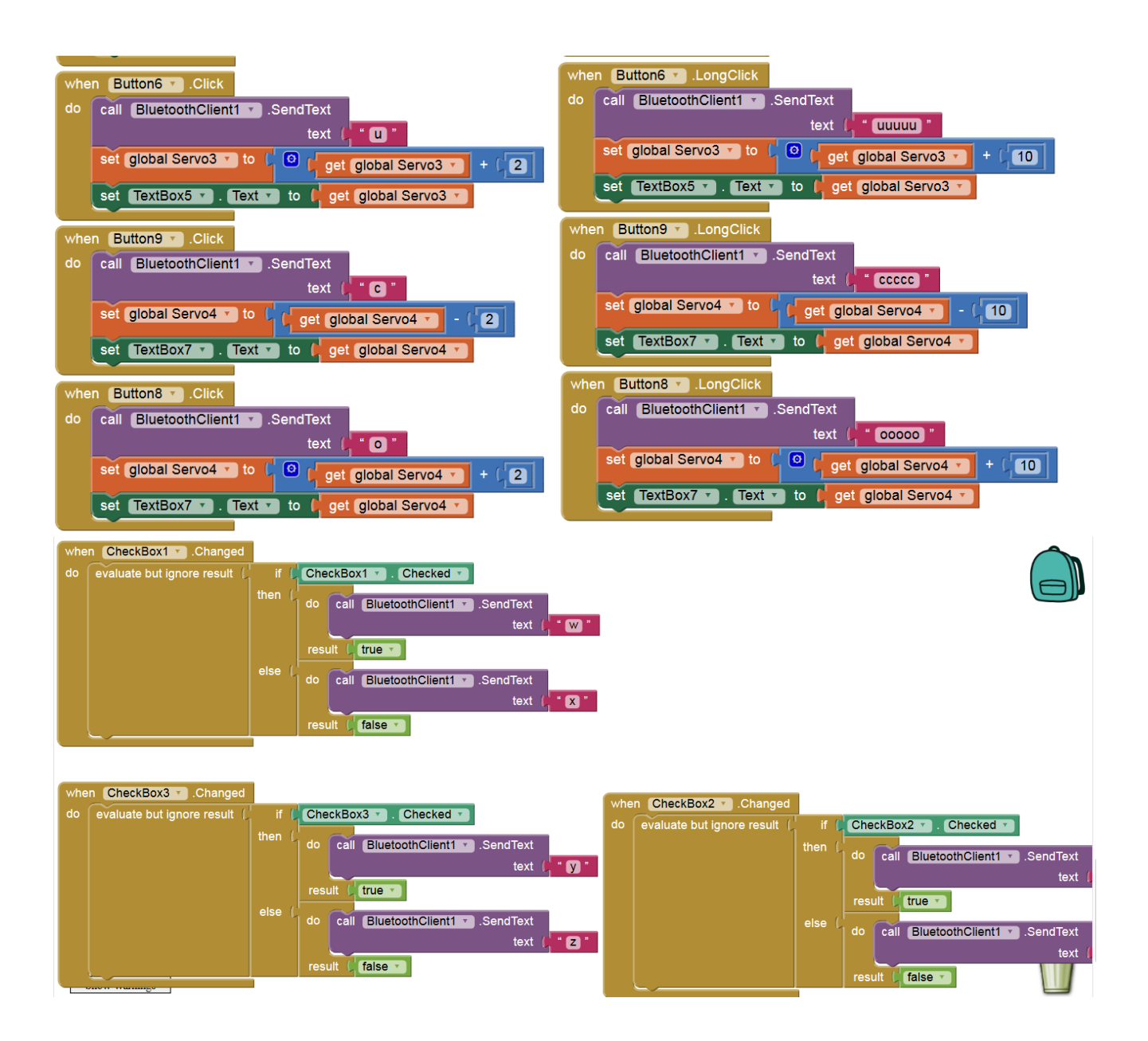